In Phönix einloggen. Unter Seminare auf Nachweise klicken. Bleistift anklicken.

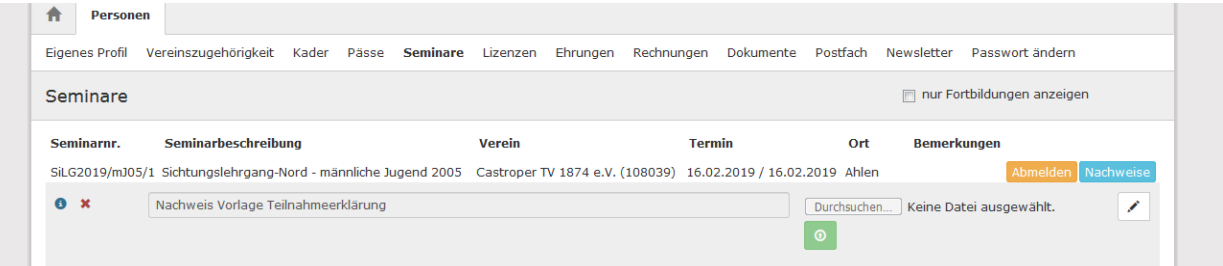

Teilnahmeerklärung hochladen und auf das grüne Speichersymbol klicken.

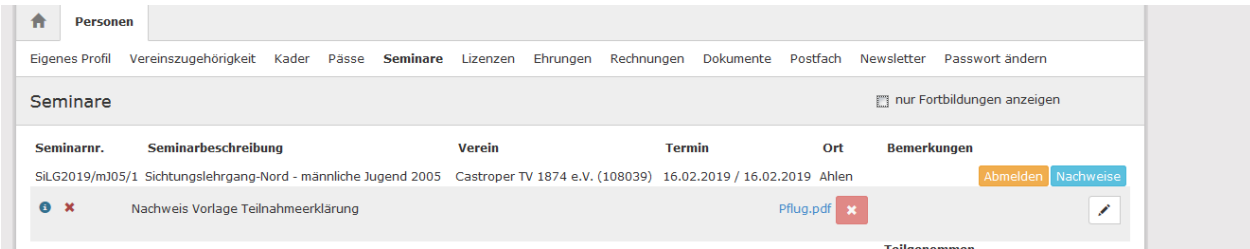

Die Geschäftsstelle erhält einen Hinweis, prüft das Dokument und bestätigt.

Im Personenaccount erkennt man die Bestätigung am grünen Haken links unten. Wir bitten davon abzusehen,

## eine weitere Bestätigung zu erbitten.

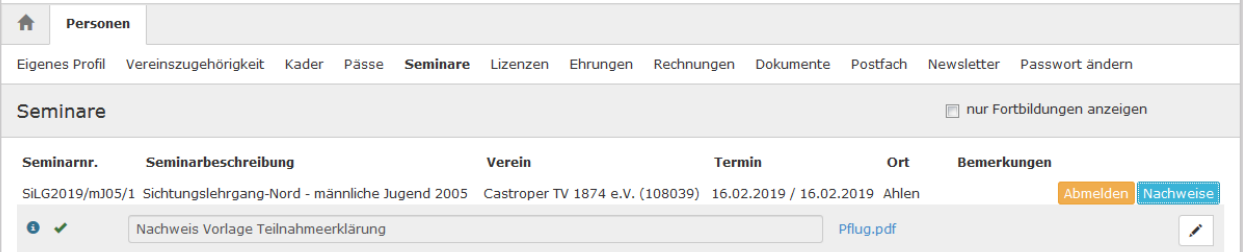